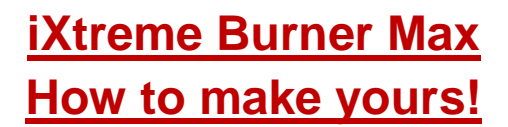

Firstly you need a compatible DVD Writer the range is listed below:

LiteOn iHas124-XX B LiteOn iHas224-XX B LiteOn iHas324-XX B LiteOn iHas424-XX B LiteOn iHas524-XX B LiteOn iHas624-XX B

*(The XX varies – the important part is the firmware version B: denotes chipset)*

#### **THIS TUTORIAL SHOWS THE PROCESS FOR 324! ENSURE YOU USE CORRECT UPGRADE.EXE AND CORRECT FW FOR YOUR DRIVE! (***at time of writing the AL1A firmware was used – release will be AL1B***)**

Then of course you need the custom iXtreme Burner Max firmware for your relevant model.

You will also require the drive upgrade.exe, again ensure correct one for your drive!

Plus 2 other utility programs from

# codeguys.rpc1.org

#### [EEPROM Utility](http://codeguys.rpc1.org/utilities/EEPROM_Utility-6.2.0.rar) (v6.2.0) [Flash Utility](http://codeguys.rpc1.org/utilities/Flash_Utility-6.0.1.rar) (v6.0.1)

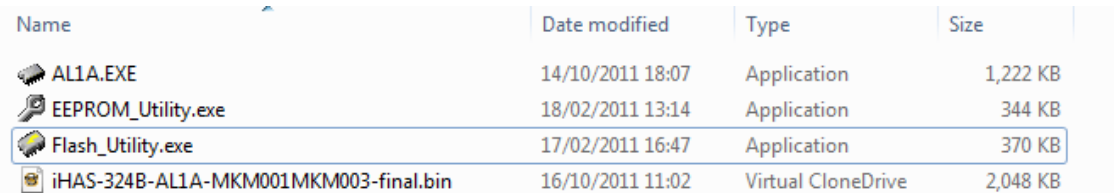

Firstly – connect your drive (normal onboard SATA should be more than adequate) and you can also use X360USB Pro if you wish. (I'm not going explain connecting a SATA cable)

Ensure your drive shows in device manager and is listed in windows.

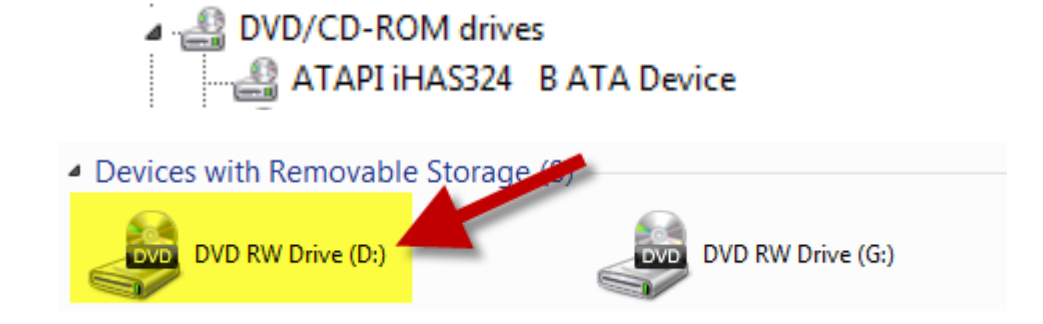

### *Upgrade Your Drive*

#### Now run the upgrade.exe relevant to your drive.

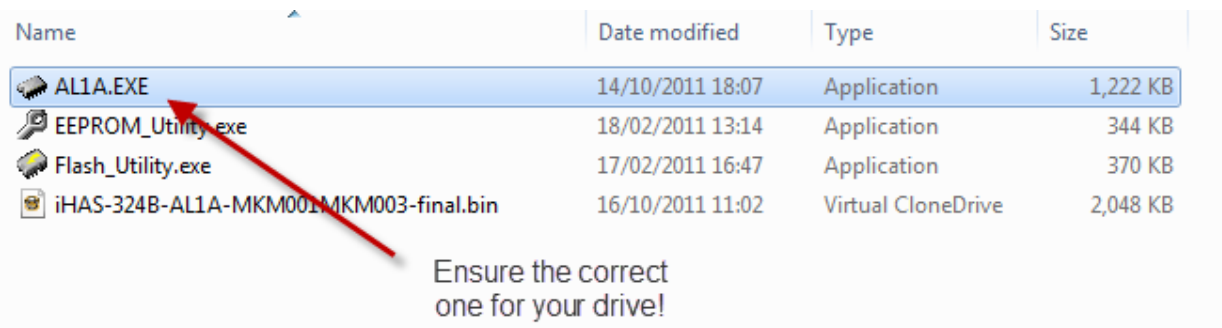

(Ensure it is for YOUR iHas drive before you continue)

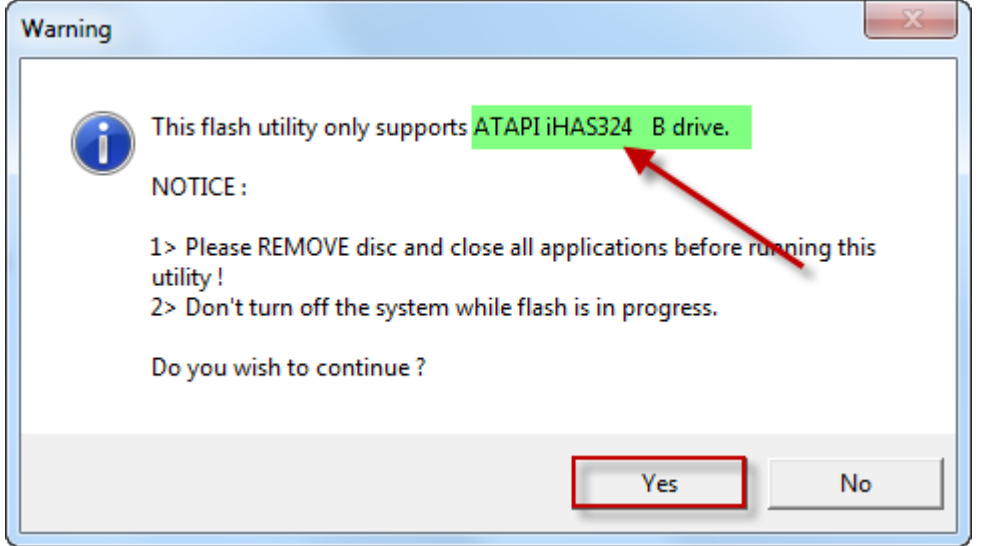

Click **Yes** Button

Once complete it will ask you to reboot the PC (**do so before you continue**!)

### *BackUp your Current Firmware and EEPROM*

For safety – you should backup your current drive firmware and EEPROM.

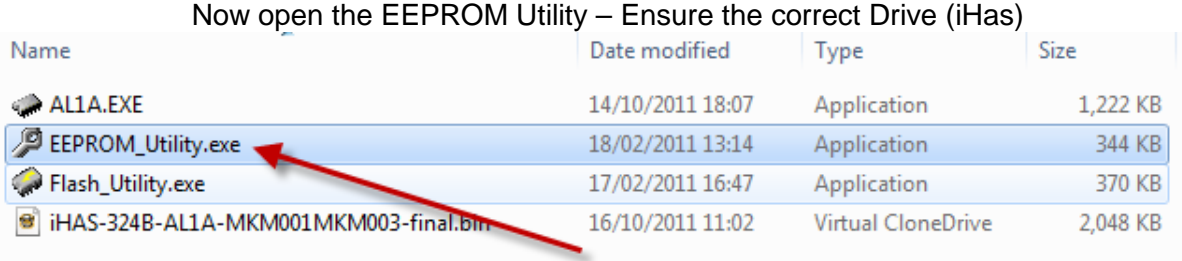

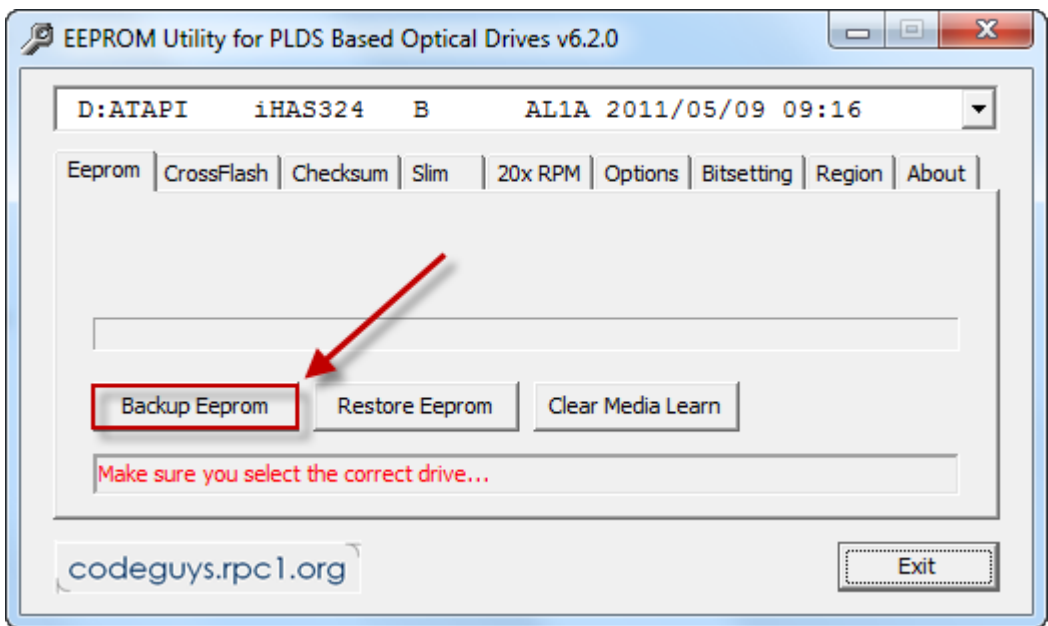

press the **Backup Eeprom** button.

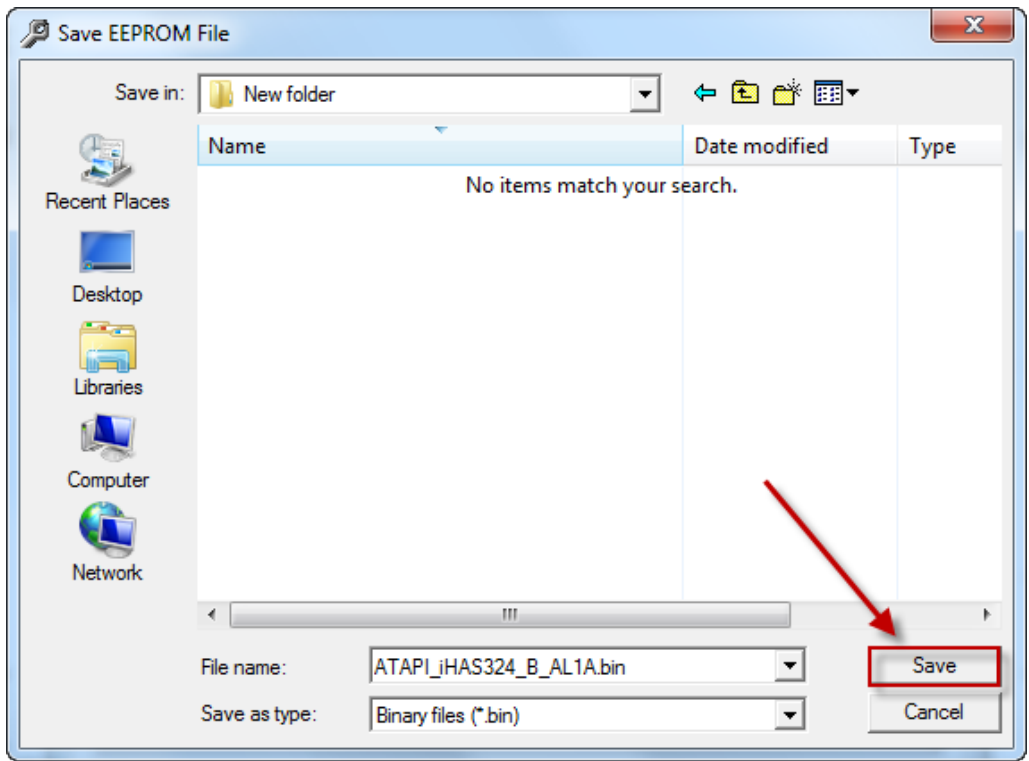

Click **Save**. Once finished click **Exit**

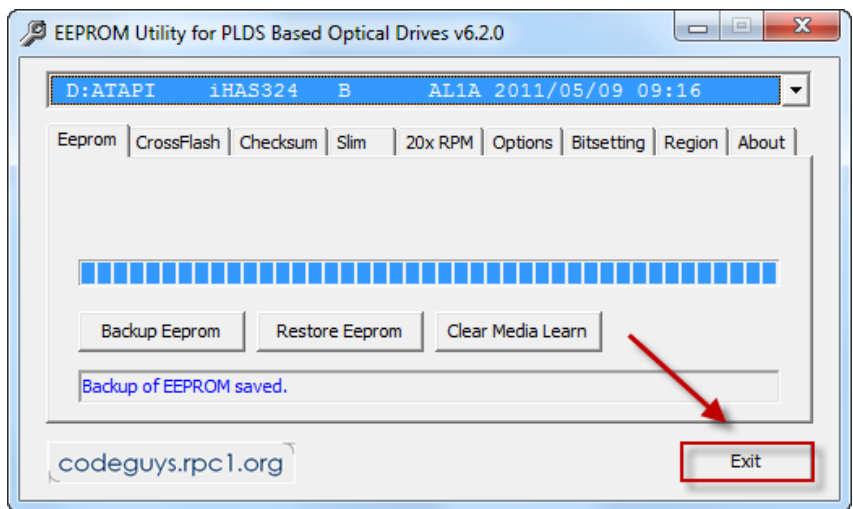

### Open the Flash Utility

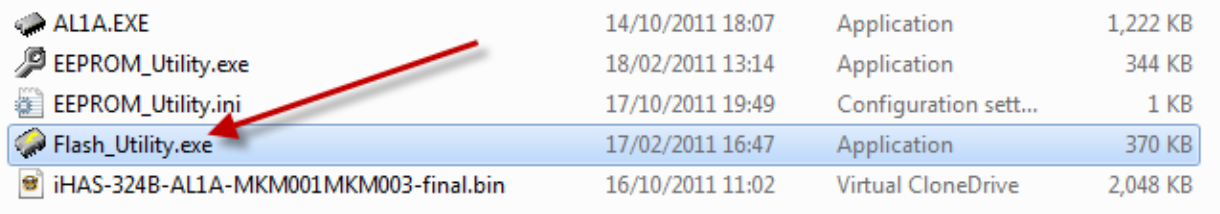

#### Ensure Correct Drive (iHas) is showing

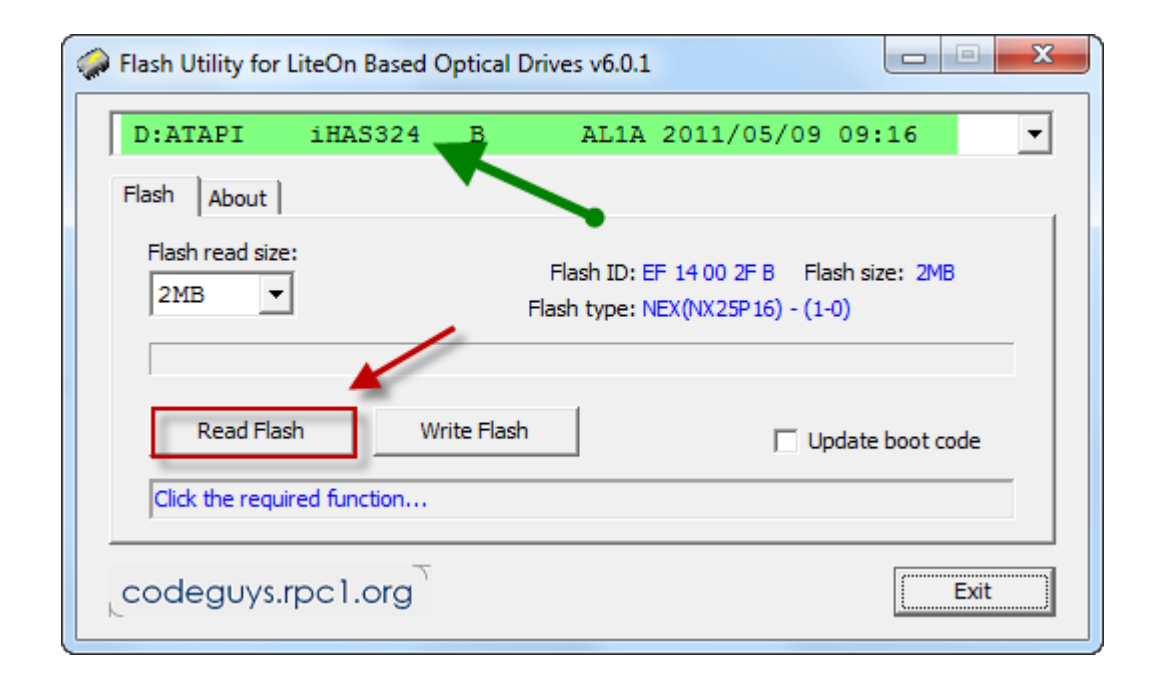

Click the **Read Flash** Button (should already have automatically selected the 2MB Option)

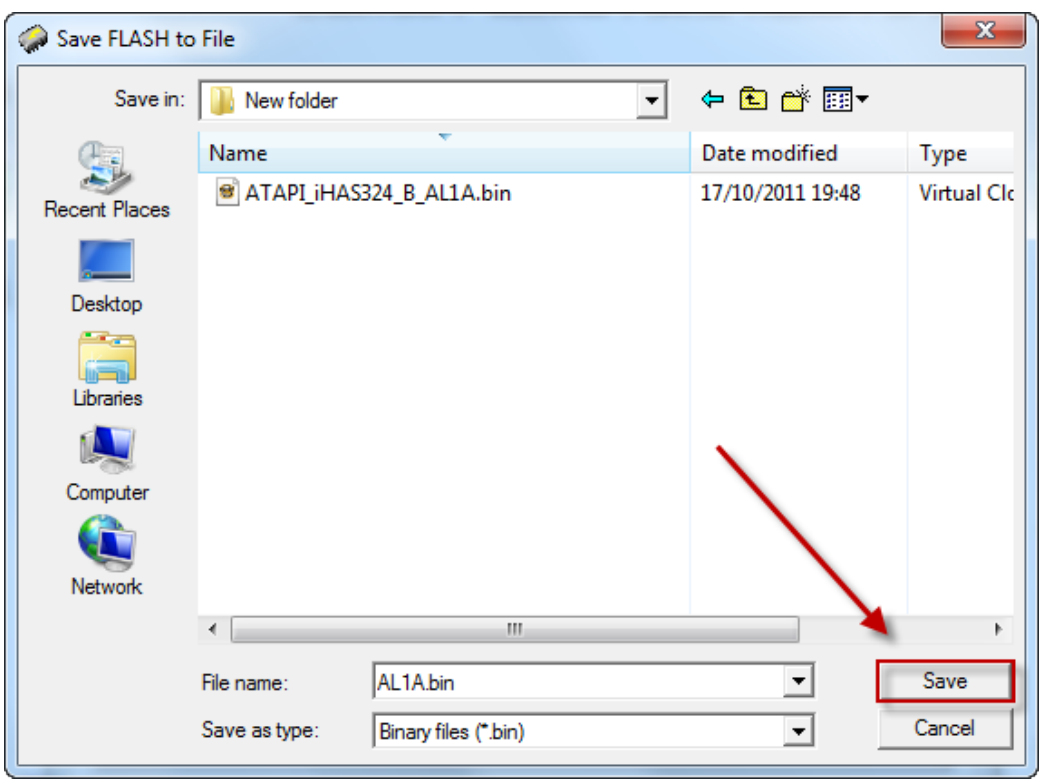

Click **Save**

# *Writing the Max iXtreme Firmware!*

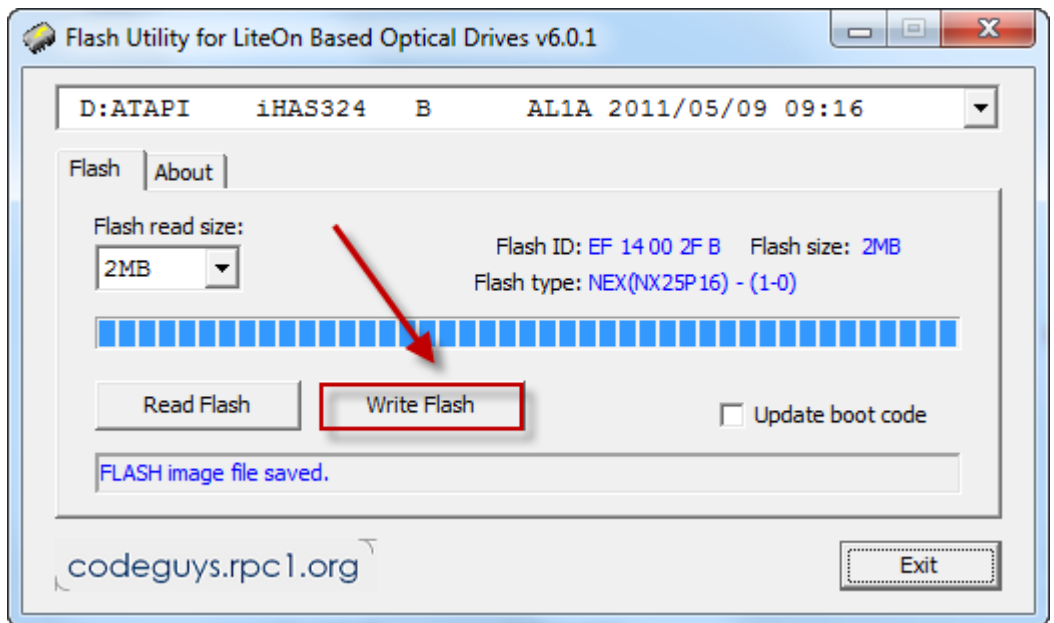

With the Flash Utility still open (ensure iHas selected)

Click **Write Flash** Button

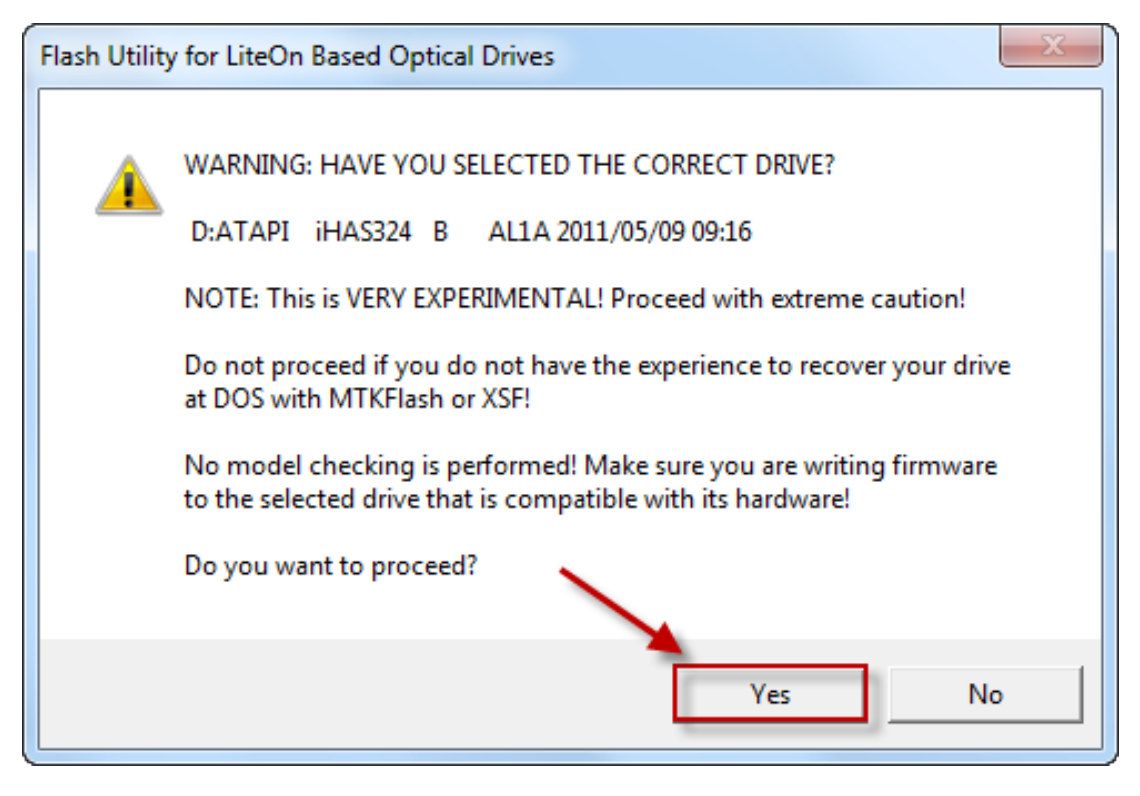

Click **Yes** Button!

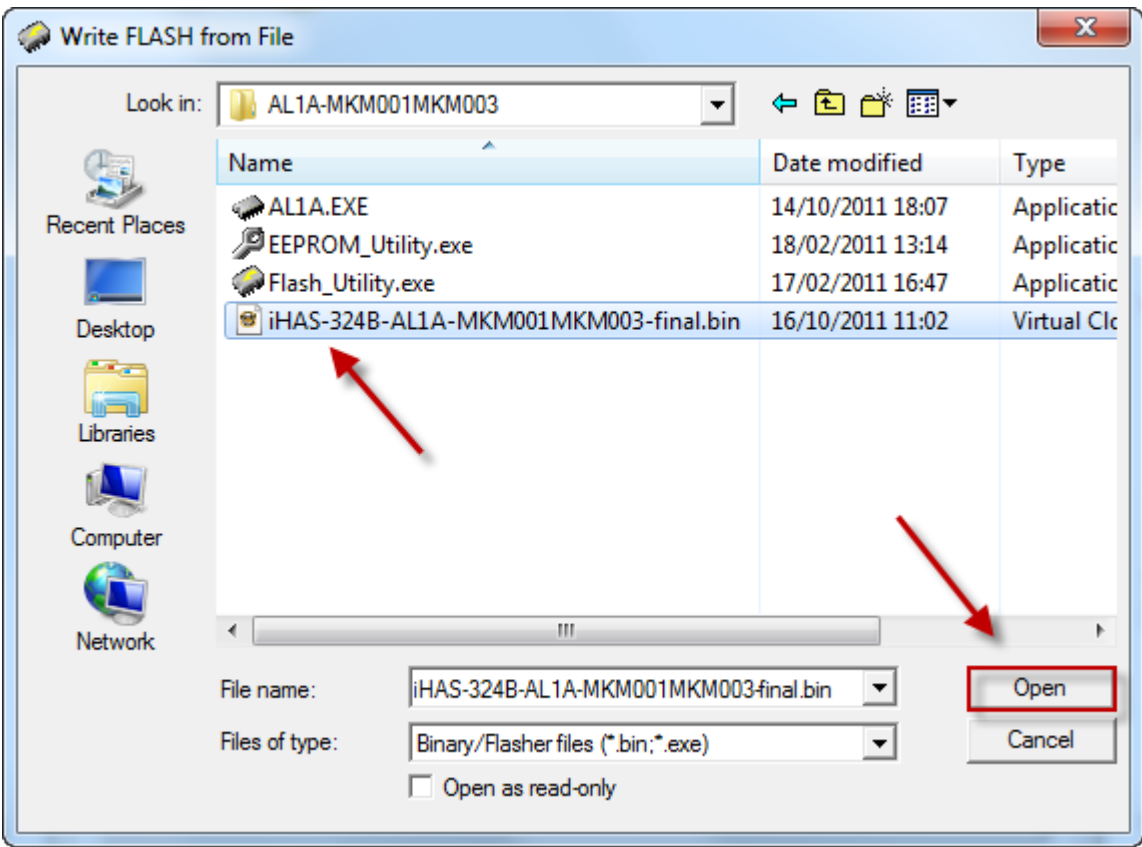

Navigate and select the correct Firmware for your drive model. (*Very important*)

Click **Open** Button

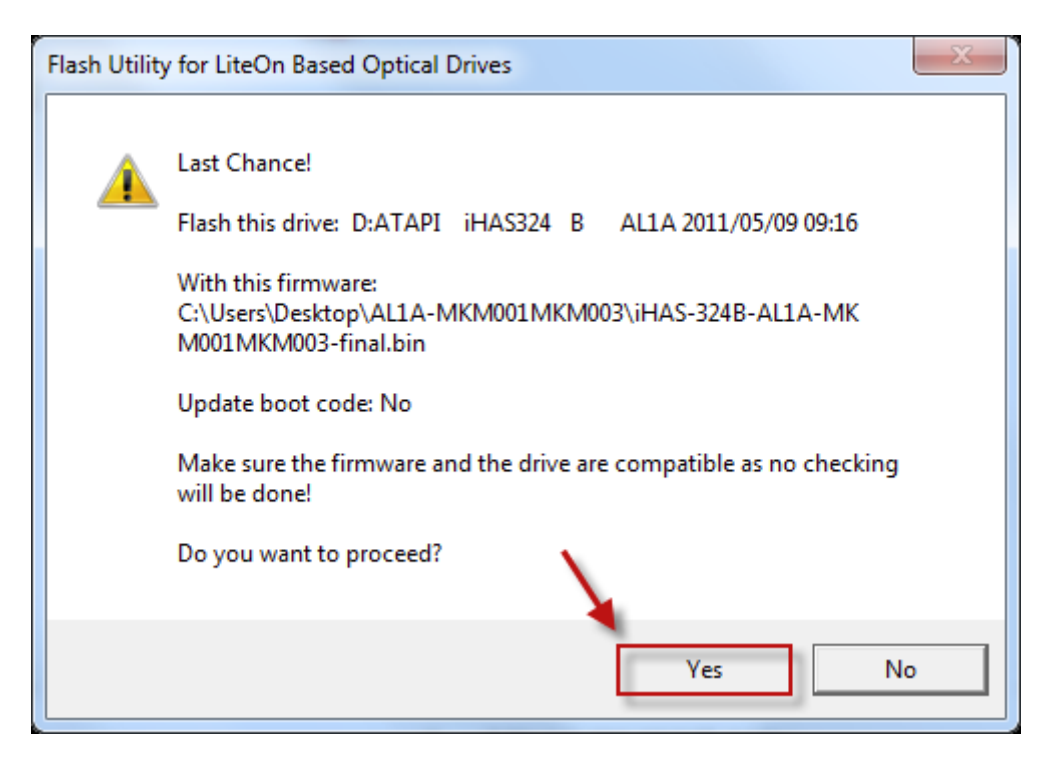

If you are 100% sure you have chosen correct file

Click **Yes** Button

# **Wait for the flash to finish**

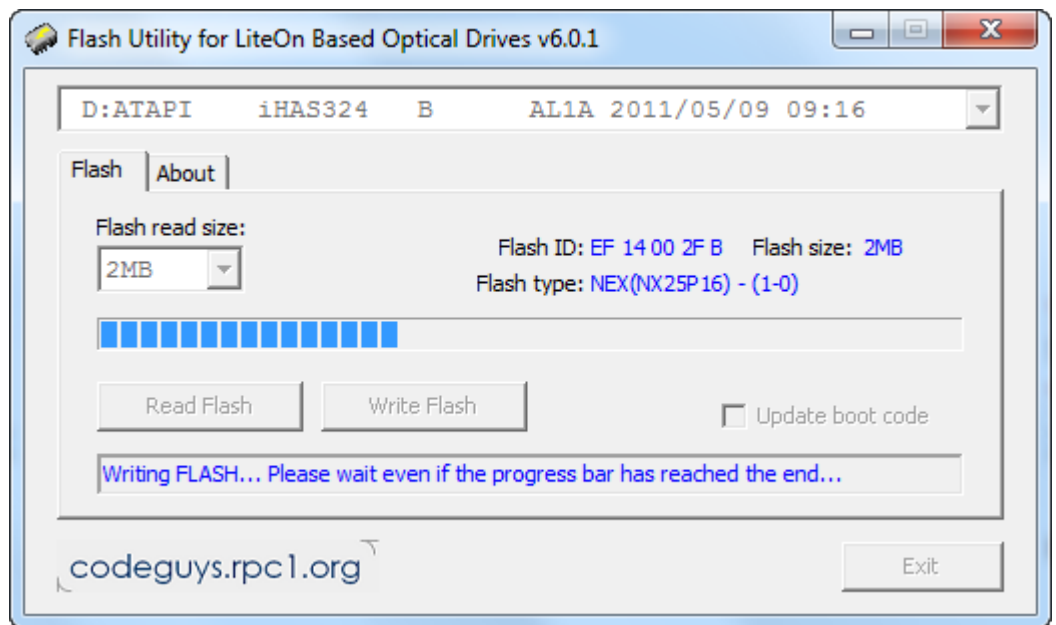

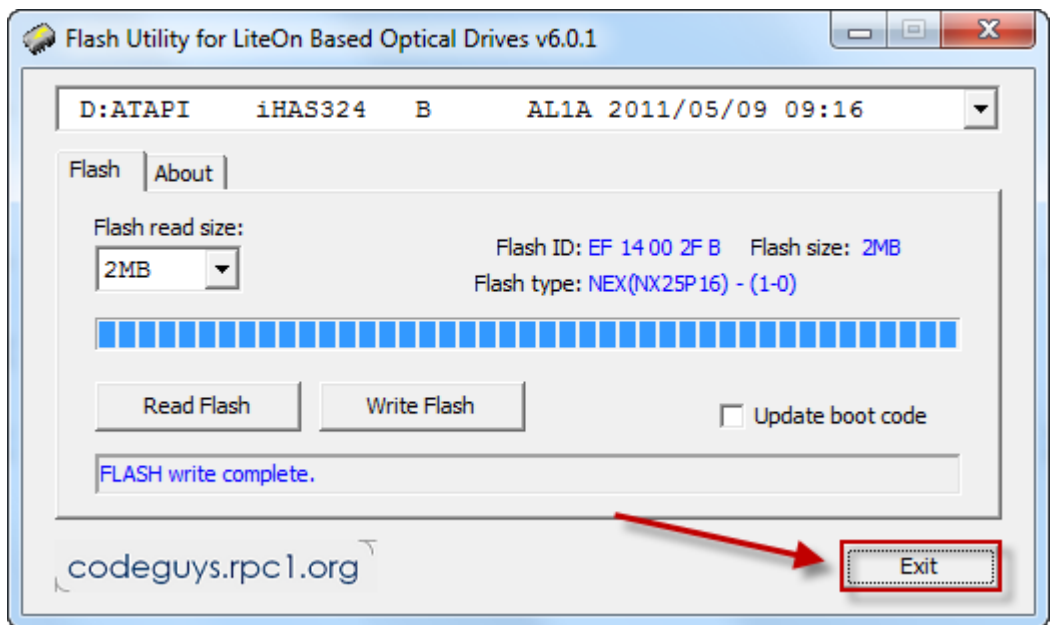

Click **Exit!**

**YOU ARE DONE!**

# **THANKS:**

c4eva – for your genius! Dedication and hard work

Team Jungle – awesome

Team Xecuter – for your unfaltering support

codeguys.rpc1.org – for your LiteOn Utilities

Defosho – OPC for 4x burning on MKM003

Testers – for your time and the seriously stupid amount of wasted discs!

### **Imgburn Notes:**

#### **Remember the Max iXtreme Burner will only successfully write at a Maximum speed of 4x on MKM003 (with OPC) and 2.4x on MKM001 (without OPC) DVD+R DL**

(Imgburn is the suggested burning software for writing)

Ensure you select **perform OPC before write** in the **settings** page as shown below if you intend to use 4x.

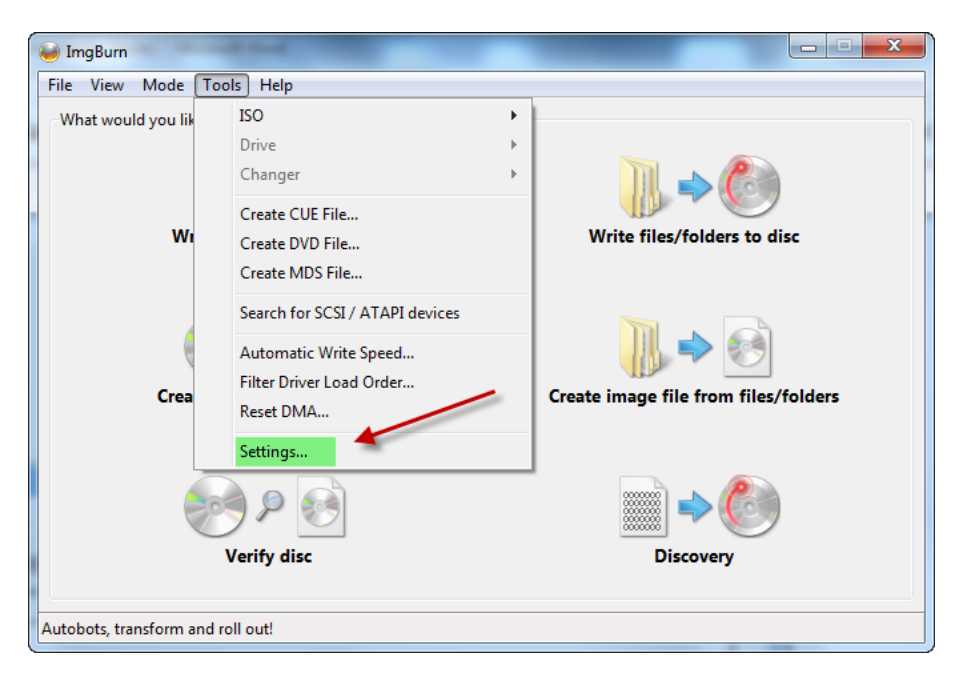

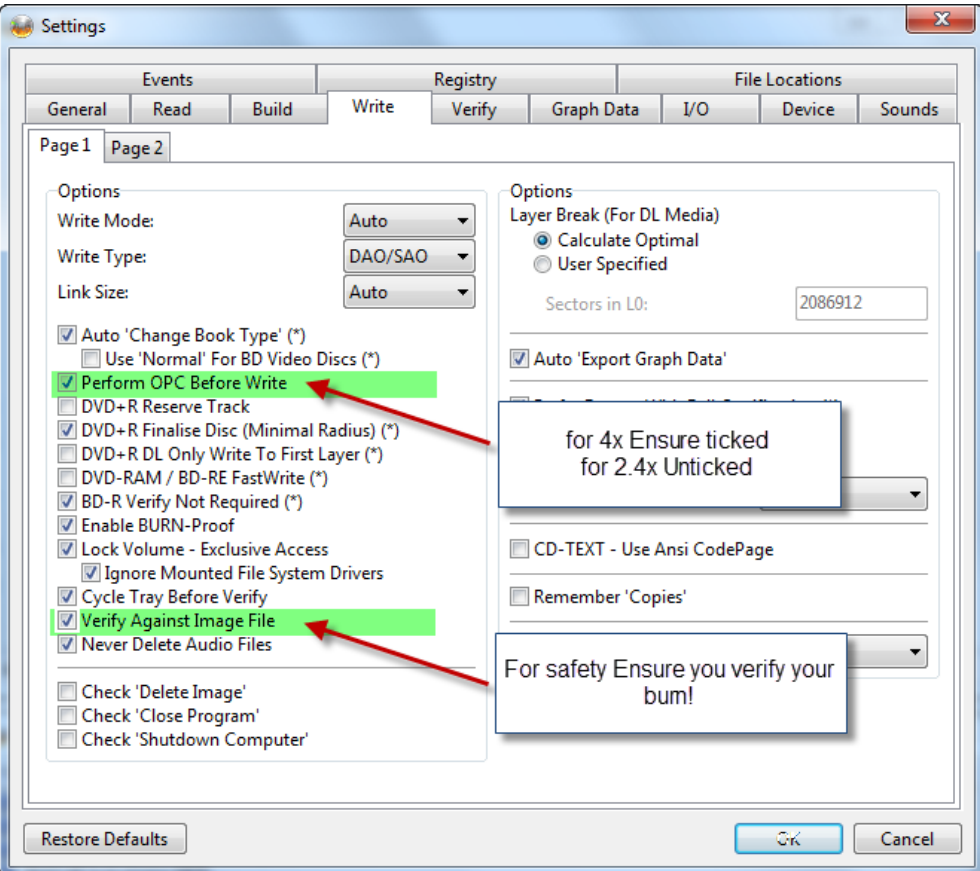

### Before Writing Ensure you have **Verify** ticked!

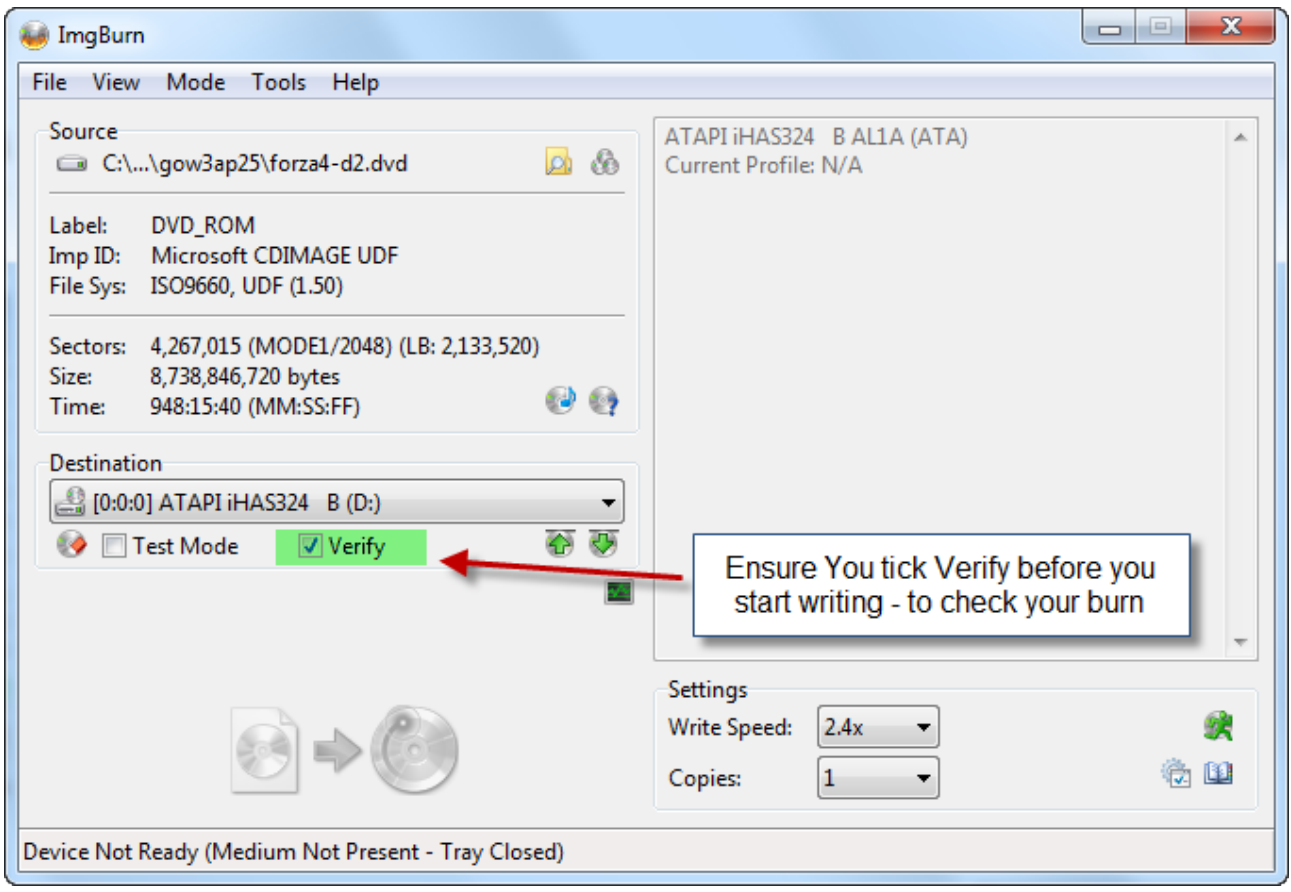

*Your burn maybe successful but you need to verify it to ensure it is 100%*